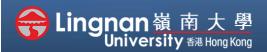

# How to Create a Moodle Course Staff Quick Guide

Intermediate | Create a webpage

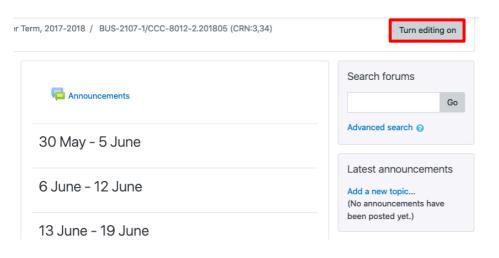

Step 1 Click 'Turn editing on' (top right).

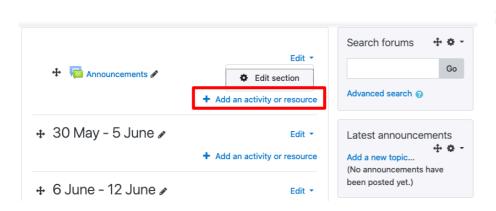

## Step 2

Note: You will see a number of icons –hover your mouse pointer over an icon to see what a particular icon is for. You will see '*Add an activity or resource*'.

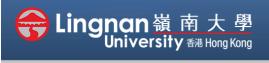

# How to Create a Moodle Course Staff Quick Guide

#### Intermediate | Create a webpage

| Ade        | d an     | activity or reso        | ource ×                                                                                              |
|------------|----------|-------------------------|----------------------------------------------------------------------------------------------------|
| $\bigcirc$ |          | Wiki                    | The page module enables a teacher to create                                                          |
| $\bigcirc$ | <b>9</b> | Workshop                | a web page resource using the text editor. A                                                         |
| $\bigcirc$ |          | Zoom meeting            | page can display text, images, sound, video,<br>web links and embedded code, such as<br>Google maps. |
| RES        | SOURC    | CES                     | Advantages of using the page module rather                                                           |
| $\bigcirc$ |          | Book                    | than the file module include the resource<br>being more accessible (for example to users             |
| $\bigcirc$ |          | File                    | of mobile devices) and easier to update.                                                             |
| $\bigcirc$ |          | Folder                  | For large amounts of content, it's                                                                   |
| 0          | Ø        | Label                   | recommended that a book is used rather than a page.                                                  |
| $\bigcirc$ |          | Leganto reading<br>list | A page may be used                                                                                   |
| 0          | P        | Page                    | • To present the terms and conditions of a                                                           |
| $\bigcirc$ |          | URL                     | course or a summary of the course<br>syllabus                                                        |
|            |          |                         | Add Cancel                                                                                           |

## Step 3

Choose 'Page' and then click 'Add'.

| Name Image: Secretaria   Description Image: Secretaria   Umbed Secretaria Image: Secretaria   Umbed Secretaria Image: Secretaria   Umbed Secretaria Image: Secretaria   Umbed Secretaria Image: Secretaria   Umbed Secretaria Image: Secretaria   Umbed Secretaria Image: Secretaria   Image: Secretaria Image: Secretaria   Image: Secretaria Image: Secretaria <th>Adding a n</th> <th>ew Page</th> <th>pand al</th>                                                                                                    | Adding a n  | ew Page | pand al |
|----------------------------------------------------------------------------------------------------|-------------|---------|---------|
| Image: Image: Image |             | 0       |         |
|                                                                                                    | Description |         |         |

## Step 4

Type the name to describe the link of the page.

Type a brief description in the box.

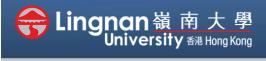

# How to Create a Moodle Course Staff Quick Guide

#### Intermediate | Create a webpage

| Page content | *Note I Ат В <i>I</i> := = % % ! М 🖬 🖻 🖞 🖢 н-9 |
|--------------|------------------------------------------------|
|              |                                                |
|              |                                                |
|              |                                                |
|              |                                                |
|              |                                                |
|              |                                                |
|              |                                                |
|              |                                                |

| vailability         | 0 | Show on course page \$ |  |
|---------------------|---|------------------------|--|
| ID number           | 0 |                        |  |
| Restrict access     | 5 |                        |  |
| Access restrictions |   | None                   |  |
|                     |   | Add restriction        |  |
| Tags                |   |                        |  |
|                     |   |                        |  |

### Step 5

Place the webpage content in the box of "**Page content**".

You can cut and paste from various resources.

You can also resize the text window.

**Note:** To view them all, click the **Toolbar Toggle**.

## Step 6

You may choose '*Hide from student*' under the "*Availability*" to release it later.

You may also control the access of day range.

Click **'Add restriction'** to show **"restrict access option"**. Finally, click **'Save and display**'.